#### **AUTHENTREND**

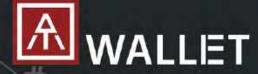

#### **Fingerprint enabled Cryptocurrency Wallet**

Fingerprint Cold Wallet
Standalone mode for total asset query and QR code
BLE mode for iOS and Android app
USB mode for Windows/Mac/Browsers

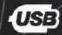

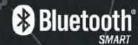

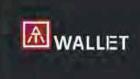

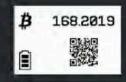

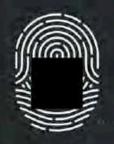

01A00024

### **User Guide Rev: 1.8**

20 August 2020

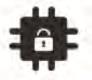

Designed with EAL 5+ SE (Infineon SLE97) to secure Private key and algorithm

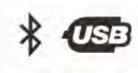

Support standalone mode, to work with Mobile app via BLE and PC via USB

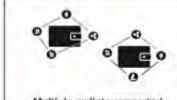

Multiple wallets supported; Multiple cryptocurrencies supported; Capable to add new currencies

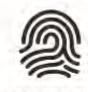

Fingerprint matching to access Wallet and transactions; not unsecure PIN code anymore

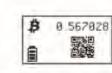

Build-in E-ink to display indicators, text and QR code, multiple languages enabled

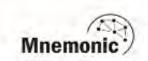

Fully compliance with BIP32, BIP39 and BIP44; support multilingual mnemonic by BIP39

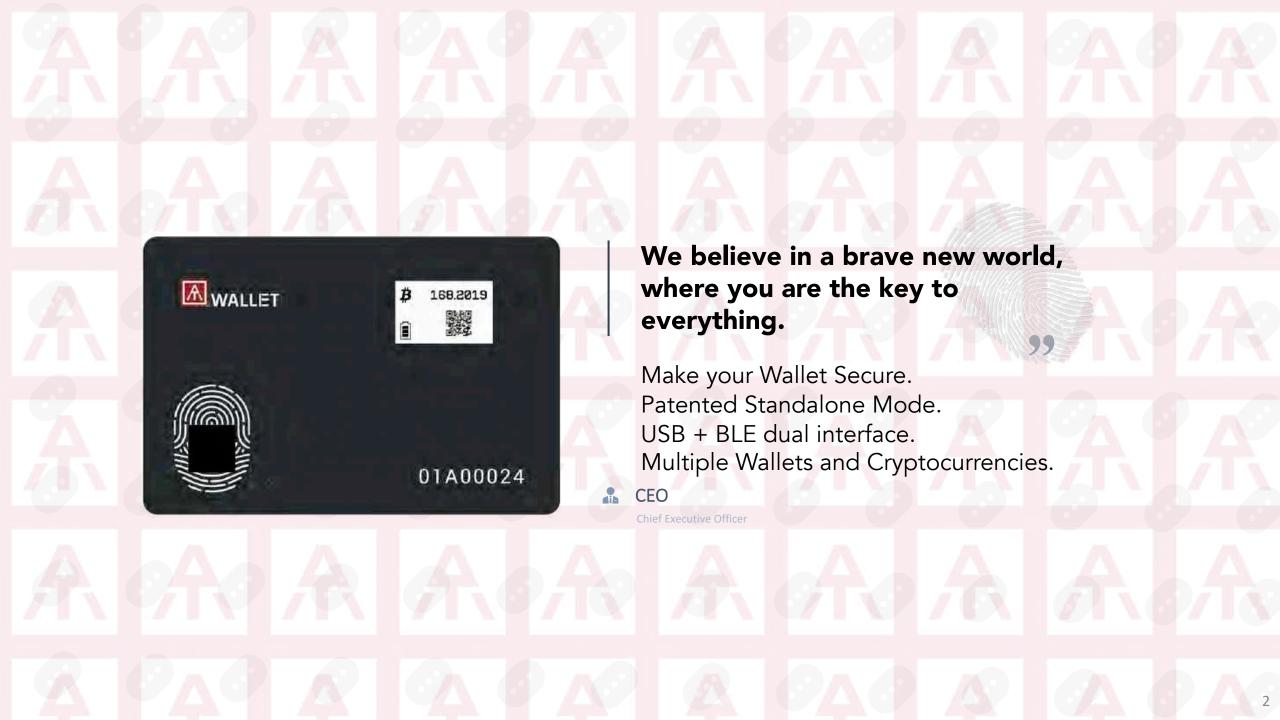

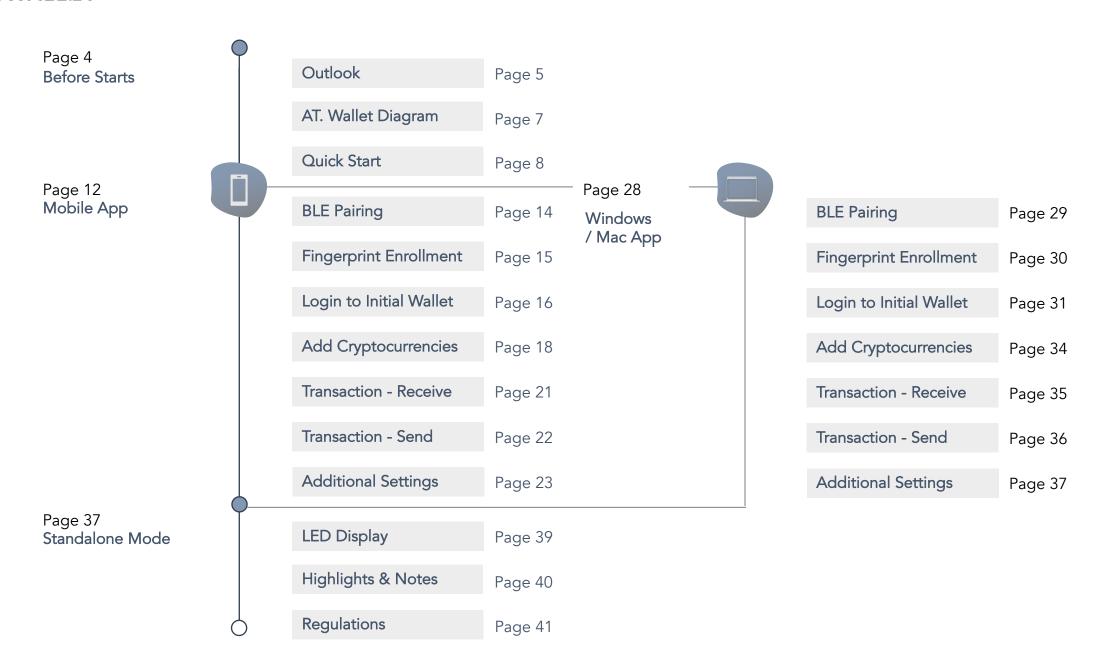

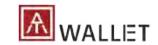

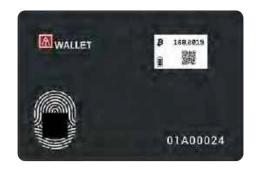

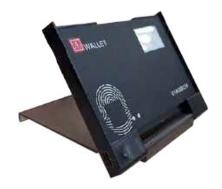

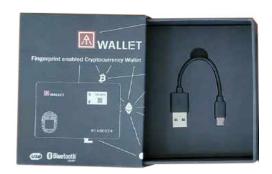

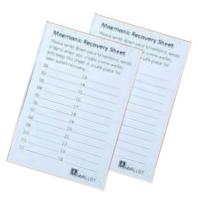

## Congratulations! You've got your AT.Wallet. Your AT.Wallet will be ready to use in a few moments. Thank you and enjoy!

- 1) Open up the box and get comfortable with the hardware.
- 2) Check your box contents.
  - 1 Hardware Wallet
  - 1 USB Cable
  - 2 Recovery Sheets
  - 1 USB Docking

Setting up

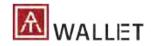

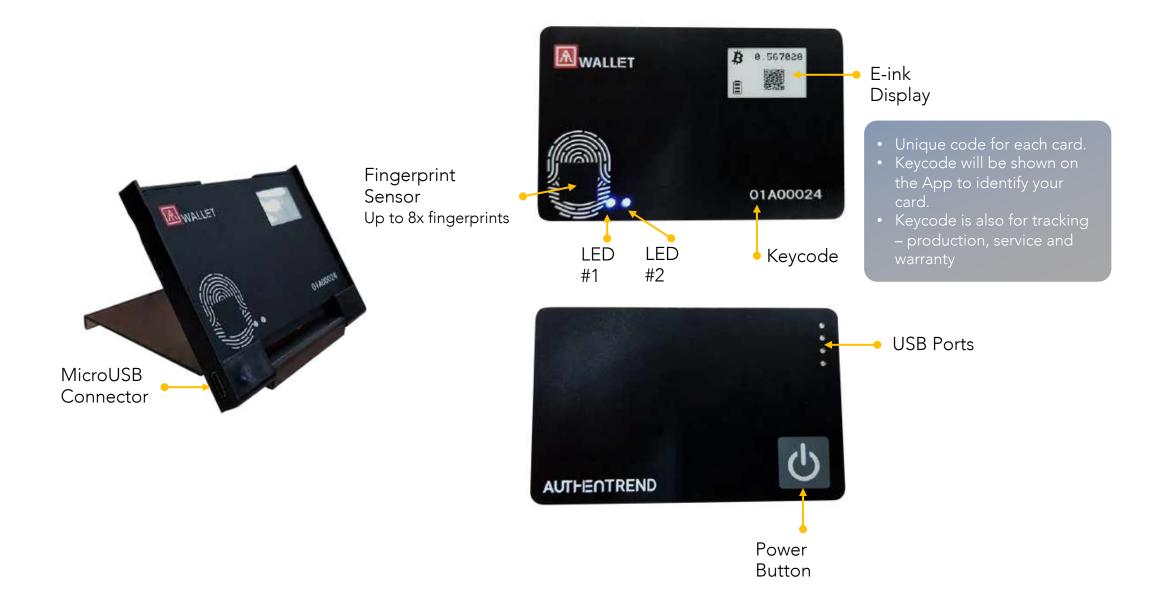

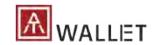

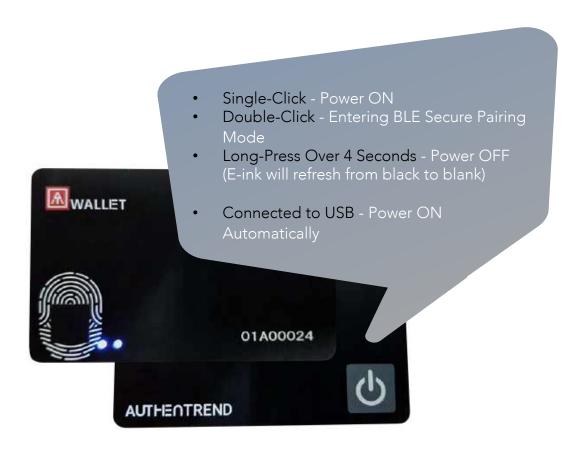

#### Standalone mode

Single-click - Toggle to The Next Page

- Power ON
- Verify Fingerprint
- Loading → Main Wallet
- 1<sup>st</sup> Cryptocurrency Summary
- 1st Cryptocurrency QR Code
- 1<sup>st</sup> Cryptocurrency Address
- 2<sup>nd</sup> Cryptocurrency Summary

. . .

#### BLE Mode Power-Saving Policy:

- When AT.Wallet card connects with host app (BLE mode) and there are no operations (app and card) for 60 sec., BLE will disconnect (avoid battery consuming continuously) and the app will remind you about "Session Expired".
- If AT.Wallet card has no BLE or USB connection, it will power off automatically after 120 sec. without any operations to avoid battery consumption.
- Please "Log out" from App and click a specific wallet card to log in again by fingerprint.

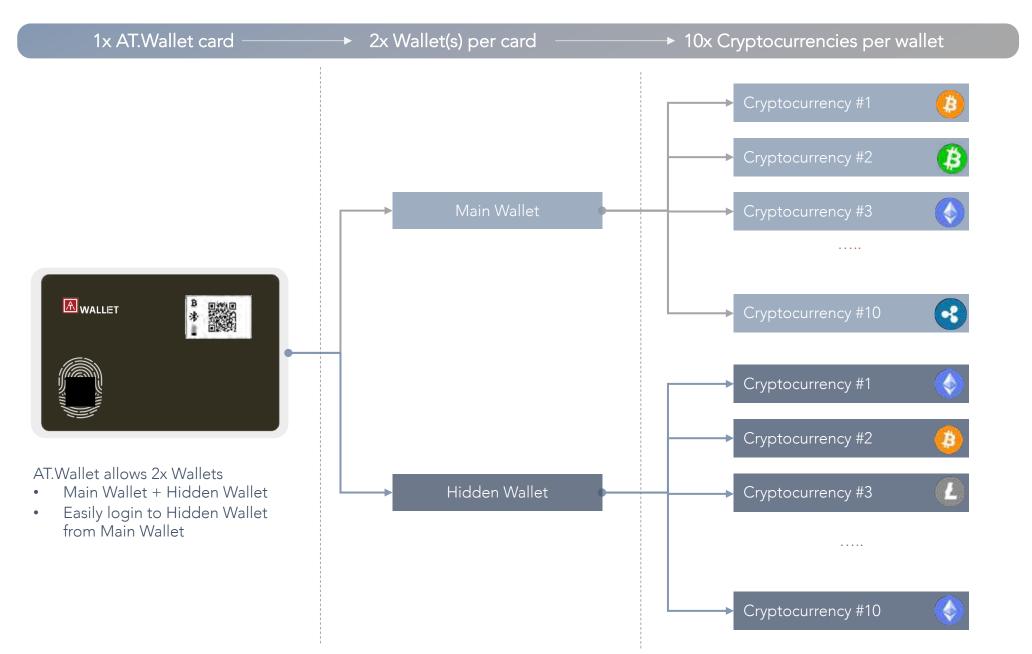

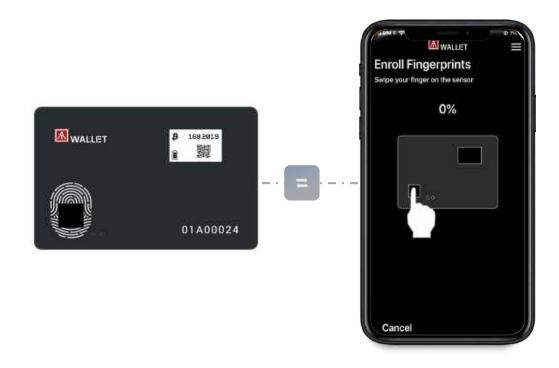

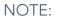

- If AT.Wallet connects to USB port but nothing happens (no LED ON), please wait for a while since there is the protect circuit to make sure the battery voltage is not lower than 3.0V.
- USB port of PC: USB mode- AT.Wallet can work as USB Wallet with Windows and Mac app
- USB power adaptor: BLE mode- AT.Wallet can work as BLE Wallet with iOS, Android, Windows and Mac app

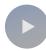

#### Charge your AT. Wallet before the first use.

- Insert your card into the docking to connect to USB port or any USB adaptor.
- 2) Download The App- AT.Wallet App
- Mobile

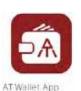

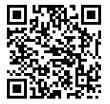

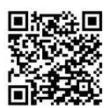

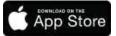

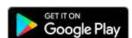

Desktop

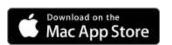

https://apps.apple.com/us/app/at-wallet/id1490097962?mt=12 Or search "AT.Wallet"

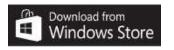

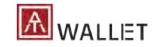

### l Quick Start: USE Charger

#### Insert Your Wallet into Docking: YouTube - <a href="https://youtu.be/mSfReGrRFWg">https://youtu.be/mSfReGrRFWg</a>

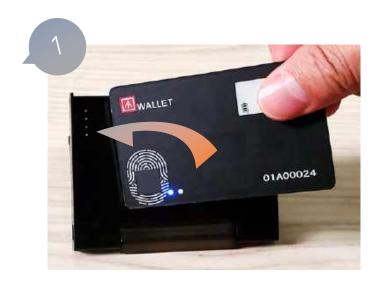

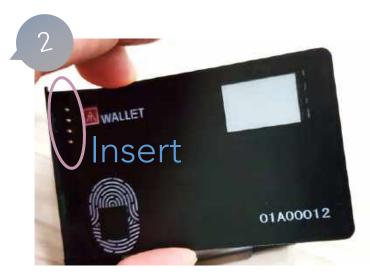

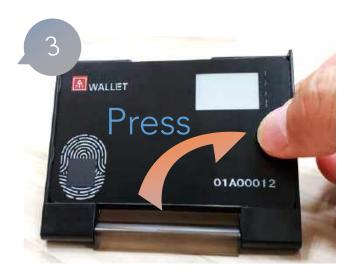

#### Connect to PC

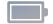

- $\rightarrow$  USB icon will appear
- → LED#2 will be yellow flashing (charging process begins)

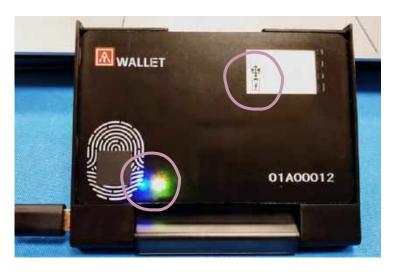

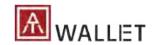

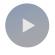

#### BLE (Bluetooth Low Energy)

Pair and connect via BLE: Working with the mobile app and the Windows/Mac app.

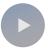

#### USB

Stay on Docking via USB to connect with PC by Windows/Mac app.

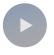

#### Standalone mode

Standalone mode to check amount and receive transaction via QR code.

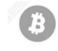

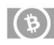

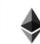

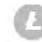

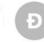

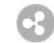

Cash & ERC20

Bitcoin Ethereum Litecoin Dogecoin Ripple

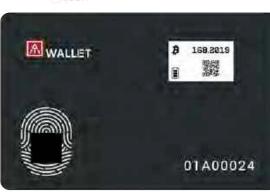

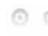

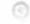

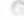

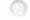

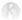

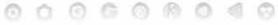

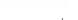

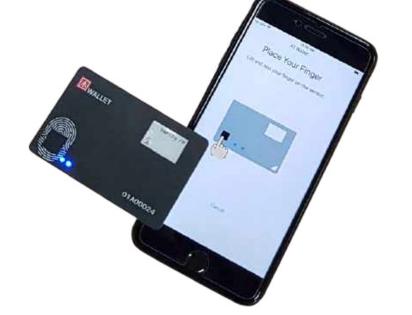

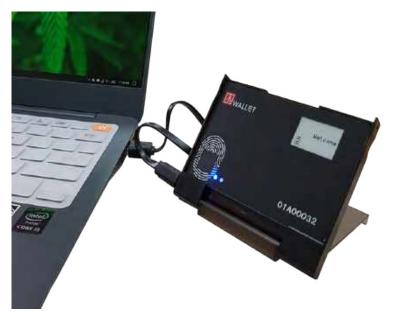

More cryptocurrencies will be soon supported ...

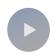

#### Initial Wallet

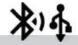

1-2. USB Connection

(Mac /Windows app)

1-1. BLE Pairing

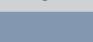

2. Enroll Fingerprint

& Matching

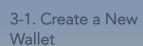

3-2. Recover your Old Wallet

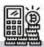

4-1. Add Cryptocurrencies

4-2. Select a cryptocurrency & Synchronizations

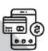

5. Transaction(s) or Settings

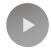

#### Login to AT.Wallet for Target Actions

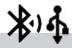

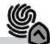

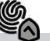

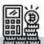

1-1. BLE Connection

1-2. USB Connection (Mac/Windows app)

2. Fingerprint Matching

3. Cryptocurrency Synchronization

4. Transaction(s) Send/Receive

#### Settings

- Initial Hidden Wallet (create new or recover wallet)
- Switch to Hidden Wallet
- Enroll/Delete Fingerprint(s)
- Add/Delete Cryptocurrency
- Log Out
- Reset
- Select Currency

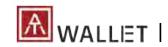

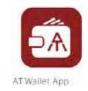

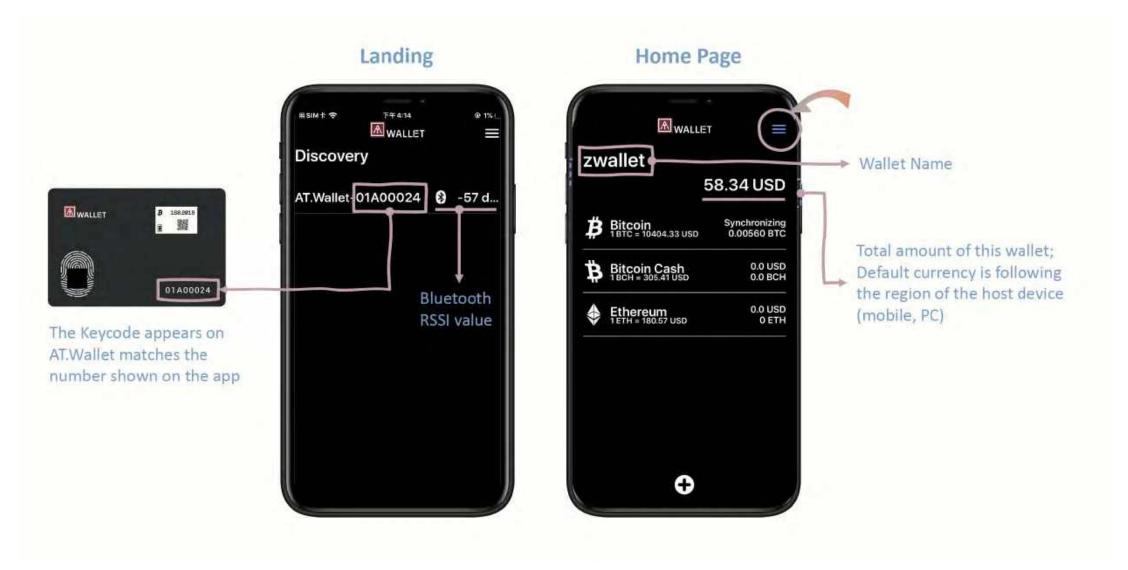

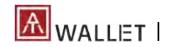

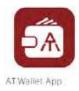

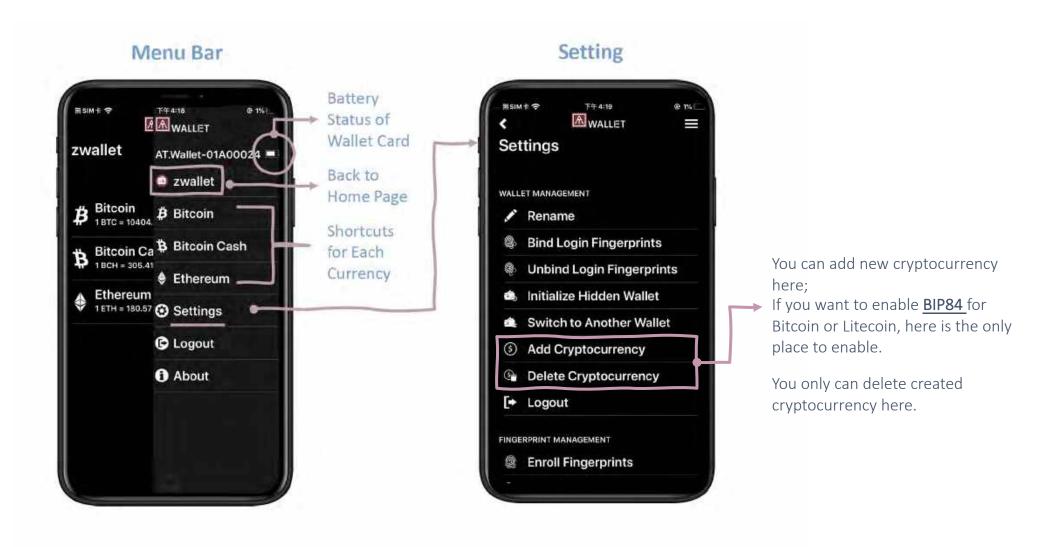

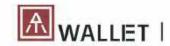

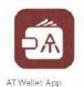

#### Mobile APP - 1-1. BLE Pairing

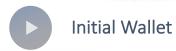

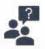

If you can't find your device here, clear the device from your phone's memory and pair again.

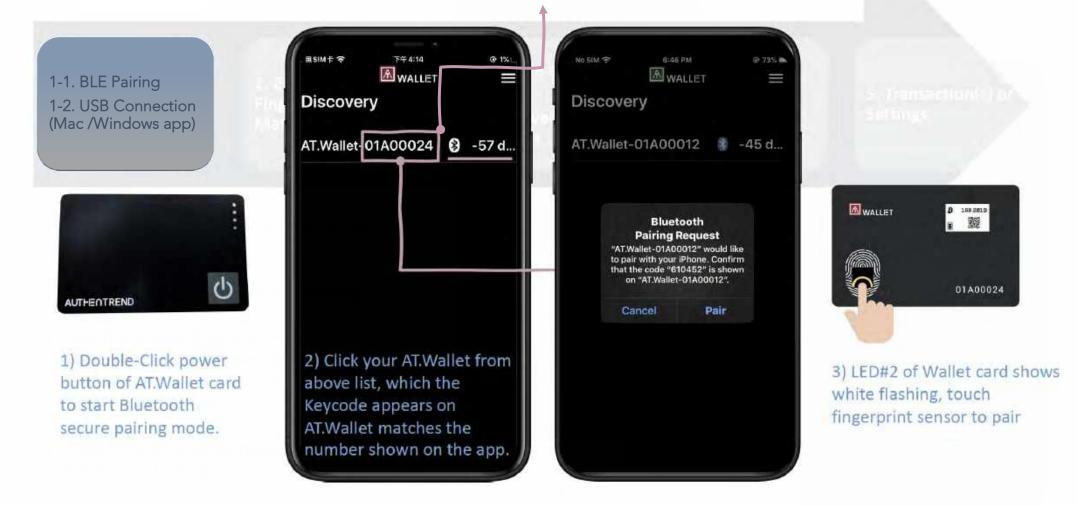

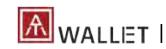

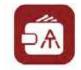

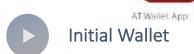

1-1. BLE Pairing
1-2. USB
Connection (Mac
/Windows app)

2. Enroll Fingerprint& Matching

- 1) Touch fingerprint sensor around 14~16 times.
- 2) Percentage of Enrollment is Increasing.
- 3) Verify enrolled fingerprint –
- "Matched" (LED#2 shows GREEN);
- If it's "Mismatched" (LED shows RED), please touch again to verify.
- 4) Click "Enroll" to enroll more fingerprints in or click "Done" to finish.

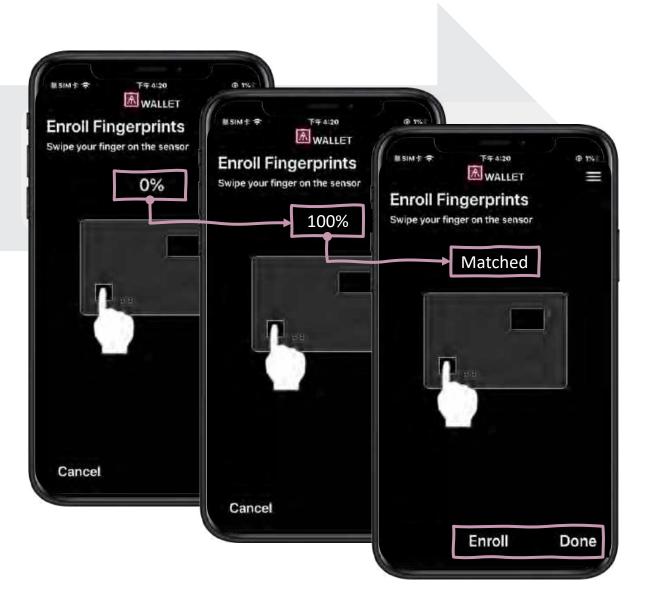

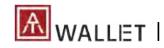

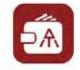

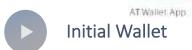

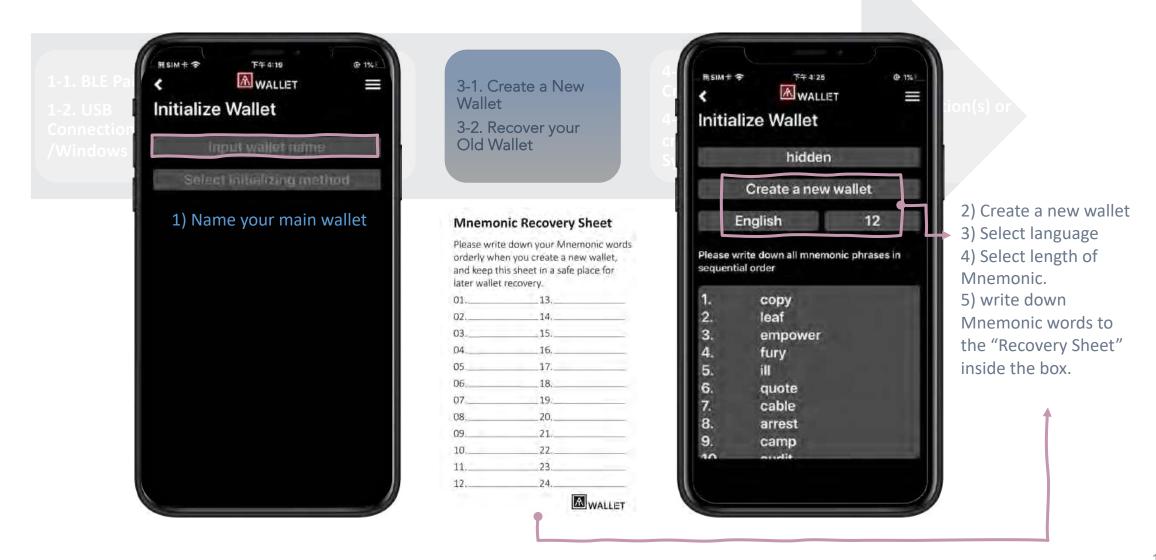

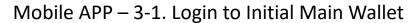

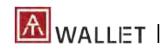

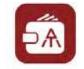

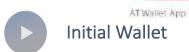

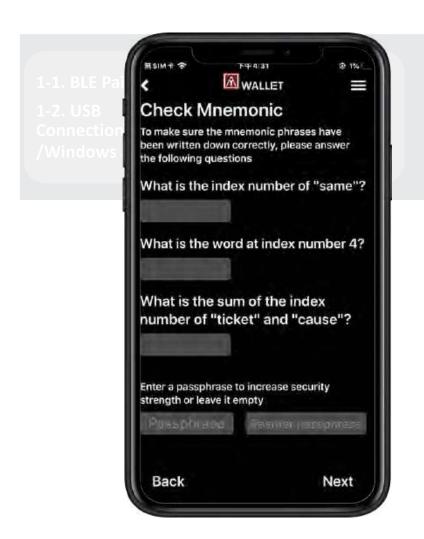

3-1. Create a New Wallet

3-2. Recover your Old Wallet

4-1. Add Cryptocurrencies

4-2. Select a cryptocurrency & Synchronizations

Transaction(s) or Settings

#### **Mnemonic Recovery Sheet**

Please write down your Mnemonic words orderly when you create a new wallet, and keep this sheet in a safe place for later wallet recovery.

| later wallet rea | covery. |   |
|------------------|---------|---|
| 01               | 13      | _ |
| 02               | 14,     | _ |
| 03               | 15      |   |
| 04               | 16      |   |
| 05               | 17      | _ |
| 06               | 18,     | _ |
| 07               | 19      |   |
| 08               | 20,     | _ |
| 09               | 21.     |   |
| 10               | 22.     | _ |
| 11,              | 23      | _ |
| 12               | 24.     | _ |
|                  | AWALLE  | T |

- Answer questionnaires following the "Recovery Sheet" that you wrote down.
- (option) For better security, you can assign "Passphrase" for those "Mnemonic words" for recovery, so that when you do "recover wallet base on Mnemonic words", it requires you to type correct "Passphrase" to recover. Please remember your Passphrase, we won't record it!

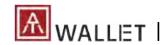

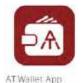

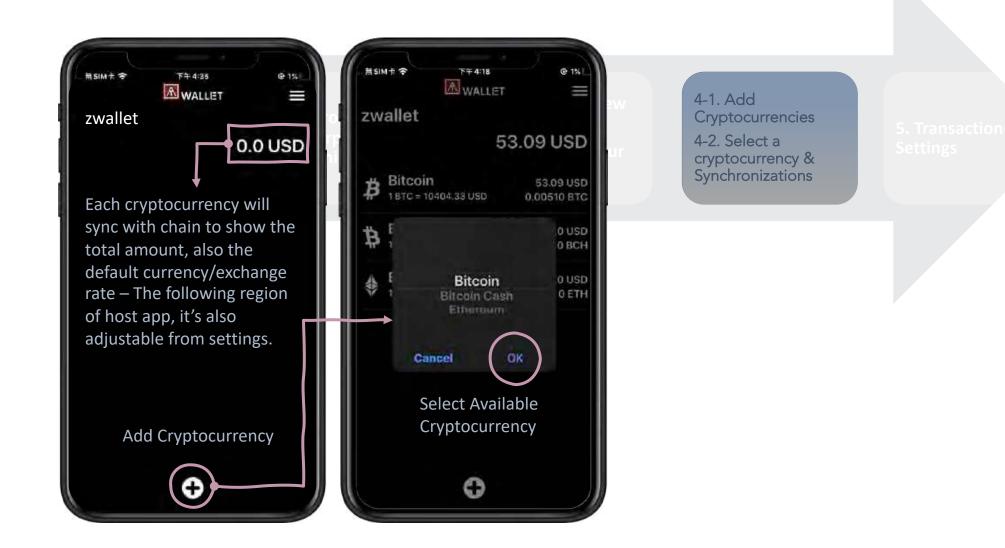

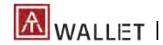

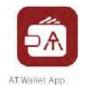

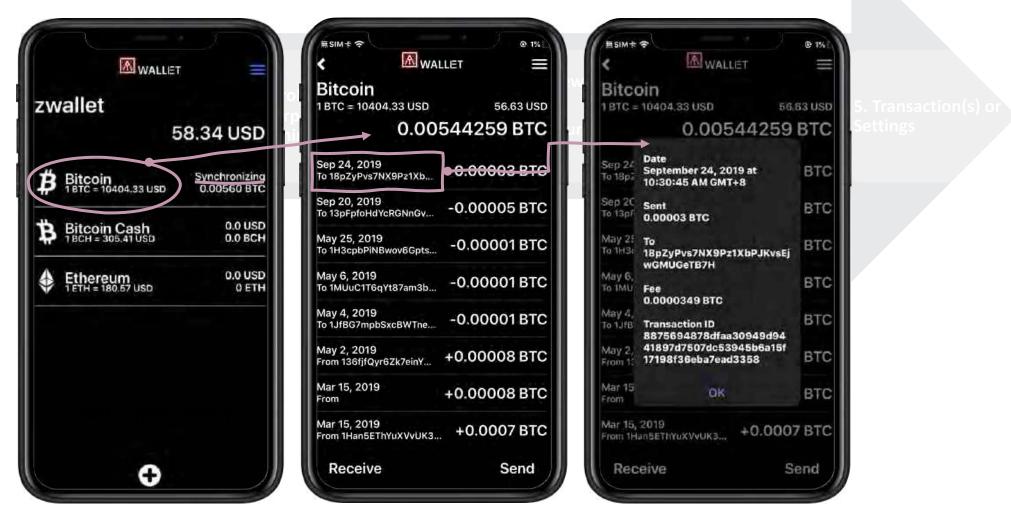

**Transaction Records** 

**Transaction Details** 

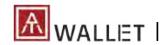

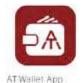

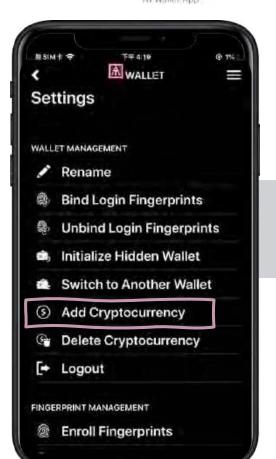

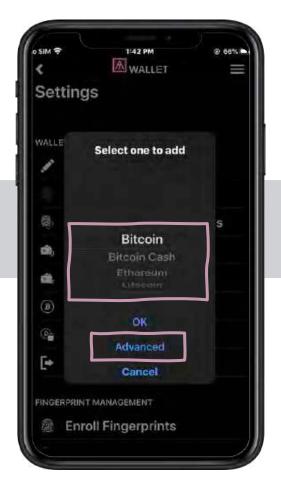

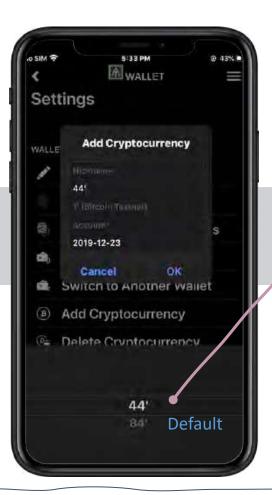

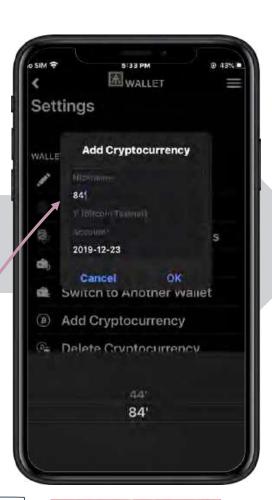

BIP44 refers to the accepted common standard to derive non Segwit addresses. These addresses always begin with a 1. (default of AT.Wallet)

BIP84 refers to the accepted common standard of deriving native segwit addresses. These addresses always begin with bc1 - and are referred to bech32 addresses.

• You can switch to BIP84 when you are adding new cryptocurrency (Bitcoin or LiteCoin only) as below.

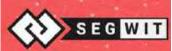

What's Segwit?
Learn more details!

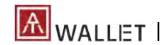

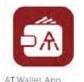

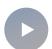

#### For others to send coins to you

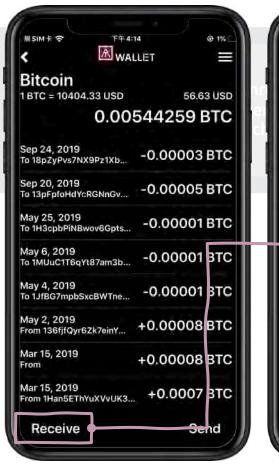

Select your choice and click "Receive" button.

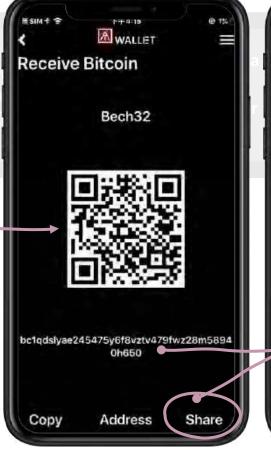

Showing QR code and address.

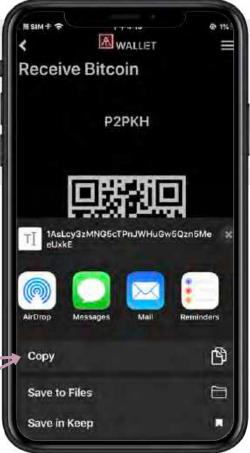

select the address and present QR code for scan or copy the address to share manually.

5. Transaction(s) or Settings

\* Fingerprint verification is NOT necessary for receiving payments.

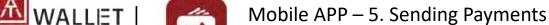

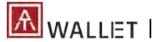

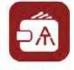

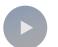

#### Send coins to others simply

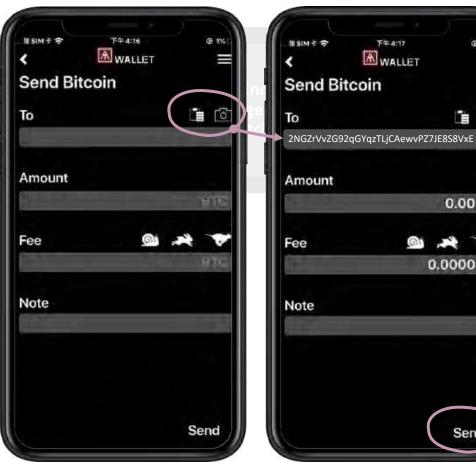

Filling in the "To" line with the address or press the icon to scan receiver's QR code.

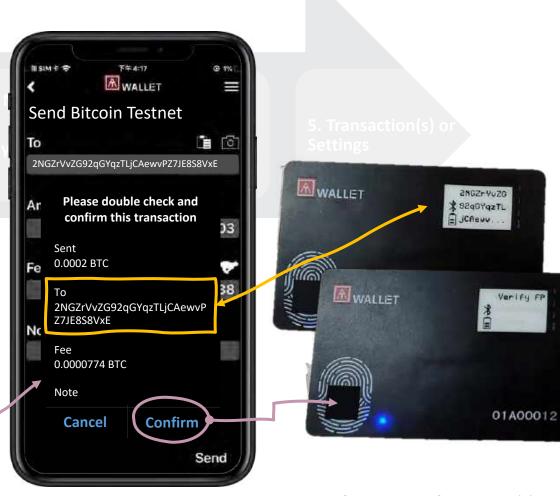

Check the sending details on the app, as well as your card. Make sure the amount on both screens is correct.

্রি তি

0.0003

0.000038

Send

Verify by bound fingerprint(s) or verify by any enrolled fingerprint if there is no binding.

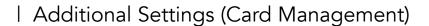

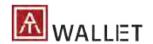

1x AT.Wallet card

2x Wallet(s) per card

→ 10x Cryptocurrencies per wallet

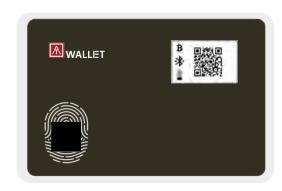

#### AT.Wallet allows 2x Wallets

- Main Wallet + Hidden Wallet
- Easily login to Hidden Wallet from Main Wallet

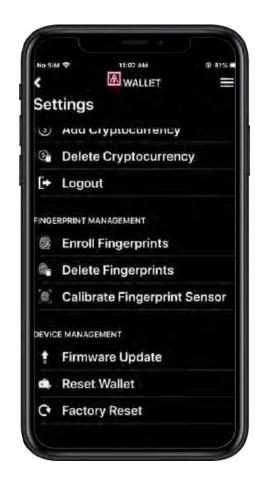

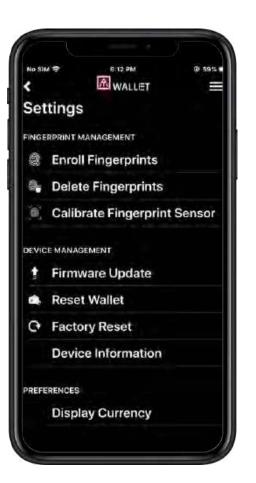

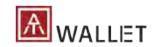

#### I Additional Settings (Fingerprint/Device Management)

1x AT.Wallet card > 2x Wallet(s) per card > 10x Cryptocurrencies per wallet

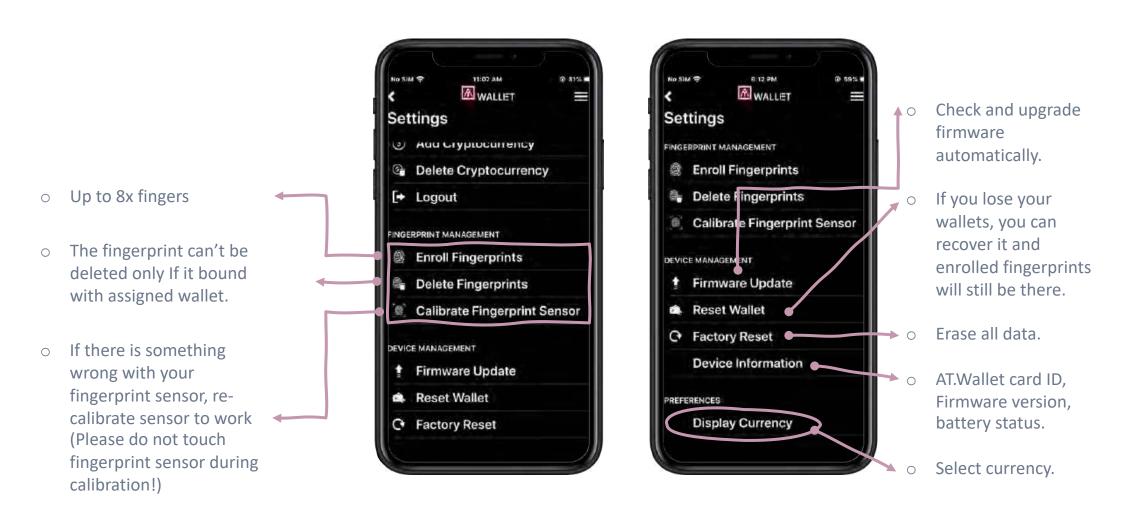

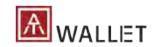

I Additional Settings (Fingerprint/Device Management)

1x AT.Wallet card

→ 2x Wallet(s) per card

→ 10x Cryptocurrencies per wallet

- If there is no any fingerprint bound with specific wallet:
  - Login to main wallet via any enrolled fingerprint.
  - Switch to hidden wallet from main wallet.
  - 3) Standalone mode is only for main wallet.

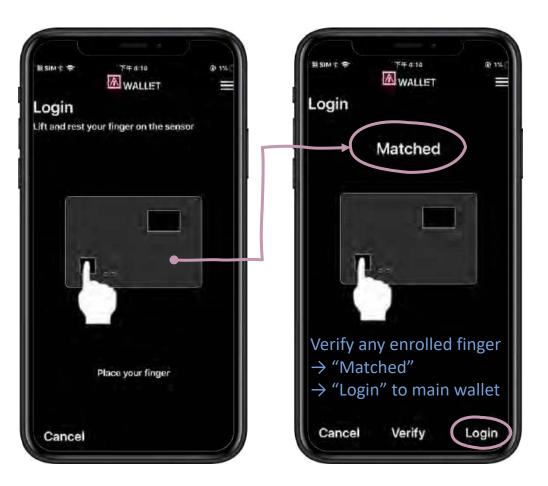

I Additional Settings (Wallet Management)

1x AT.Wallet card > 2x Wallet(s) per card > 10x Cryptocurrencies per wallet

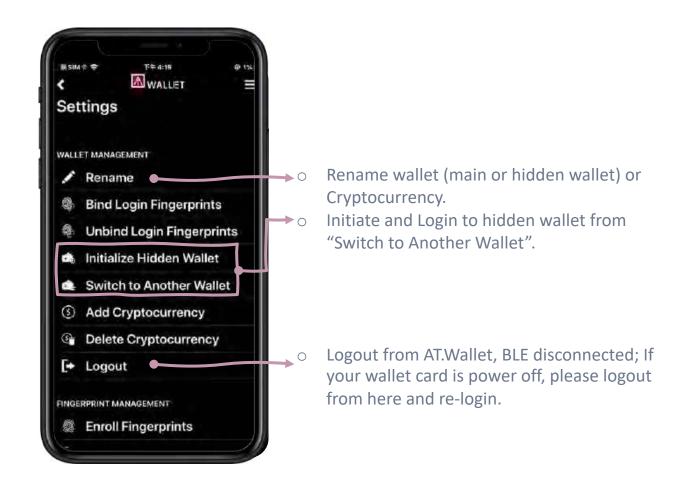

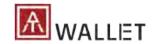

Firmware Update

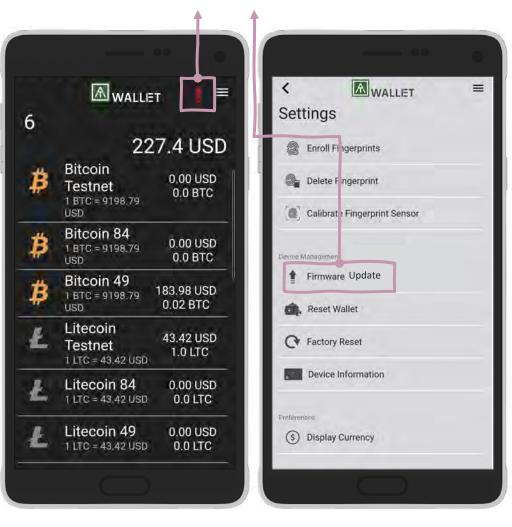

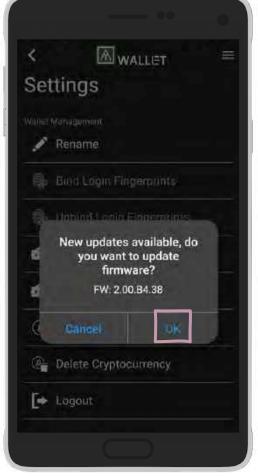

The power cannot be turned off until the software update is complete.

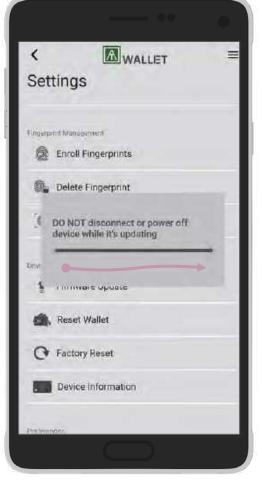

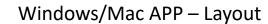

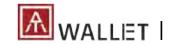

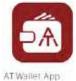

#### Landing

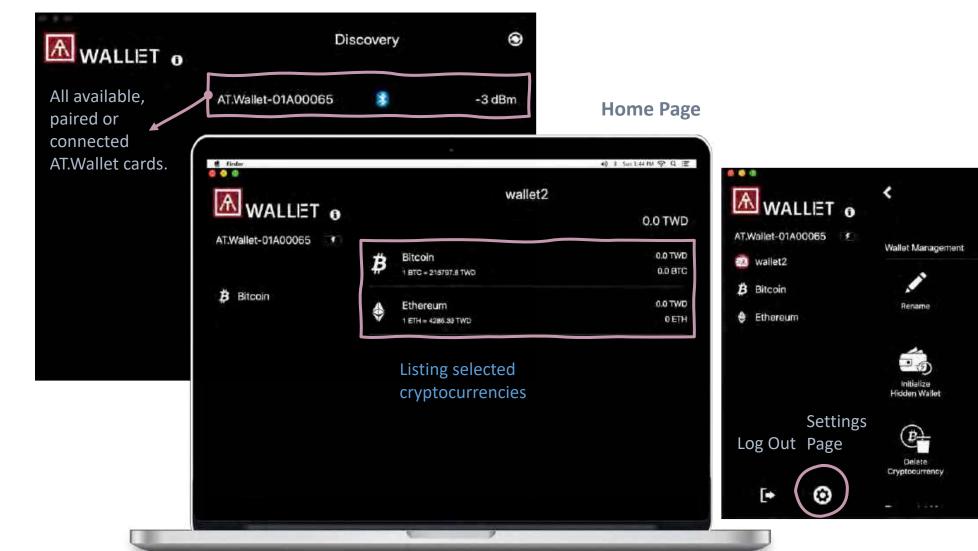

#### **Settings**

Unbind Login Fingerprints

**B** 

Add Cryptocurrency

Settings

Switch to Another Wallet

Logout

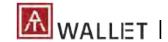

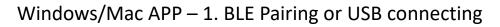

-3 dBm

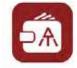

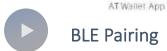

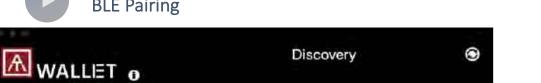

AT.Wallet-01A00065

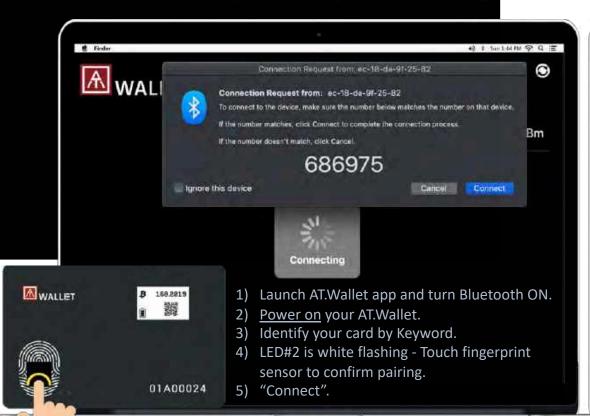

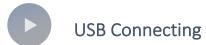

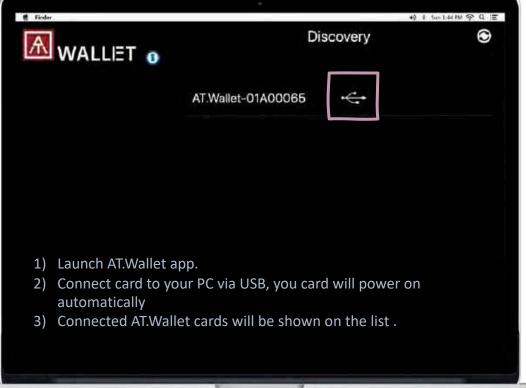

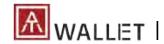

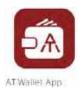

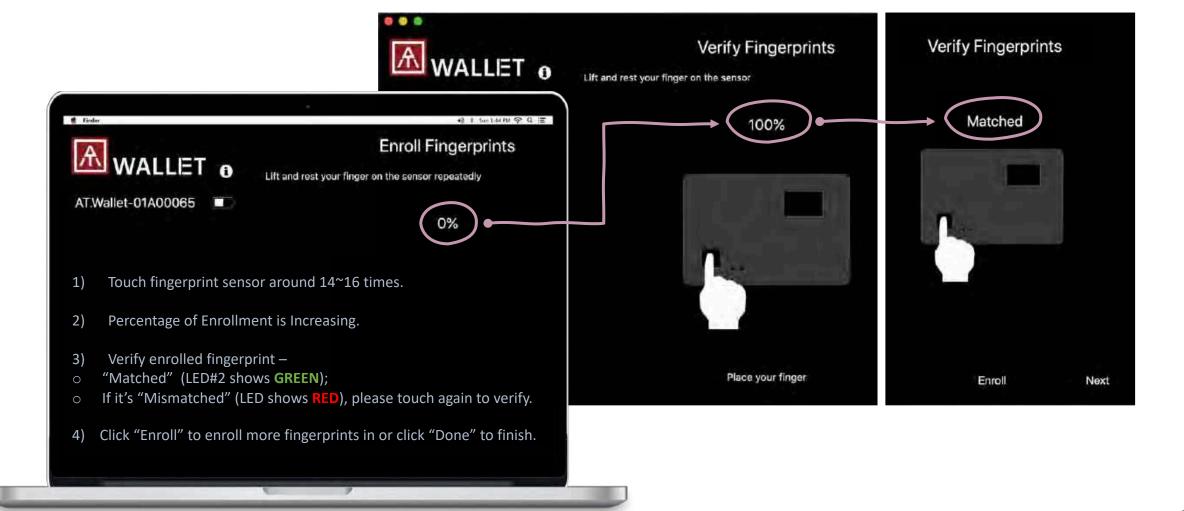

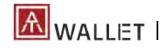

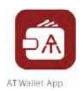

- 1) Verify enrolled fingerprint –
- "Matched" (LED#2 shows GREEN);
- o If it's "Mismatched" (LED shows **RED**), please touch again to verify.

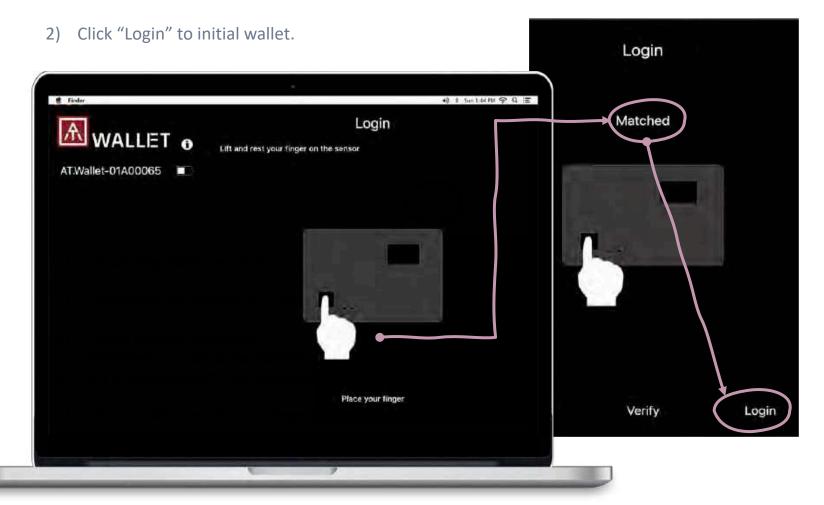

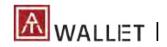

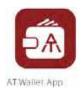

- 3) Create a new wallet
- 4) Select language
- 5) Select length of Mnemonic.

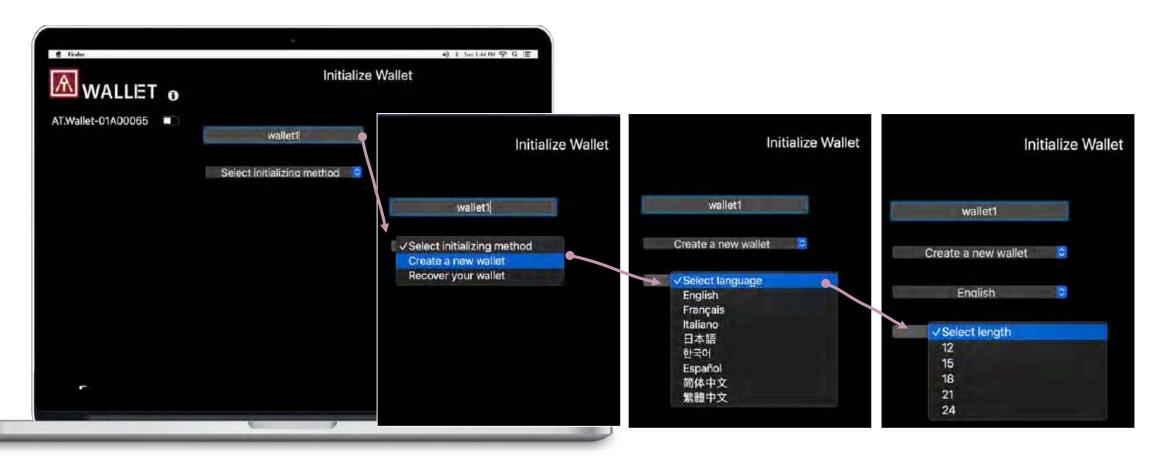

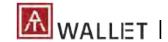

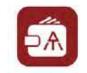

AT Wallet App

#### Windows/Mac APP – 3. Login to Initial Wallet

6) write down Mnemonic words to the "Recovery Sheet" inside the box.

#### Mnemonic Recovery Sheet

Please write down your Mnemonic words orderly when you create a new wallet, and keep this sheet in a safe place for later wallet recovery.

| 01 | 13  |  |
|----|-----|--|
| 02 | 14, |  |
| 03 | 15. |  |

- 7) Answer questionnaires following the "Recovery Sheet" that you wrote down.
- 8) (option) For better security, you can assign "Passphrase" for those "Mnemonic words" for recovery. Please remember your Passphrase, we won't record it!

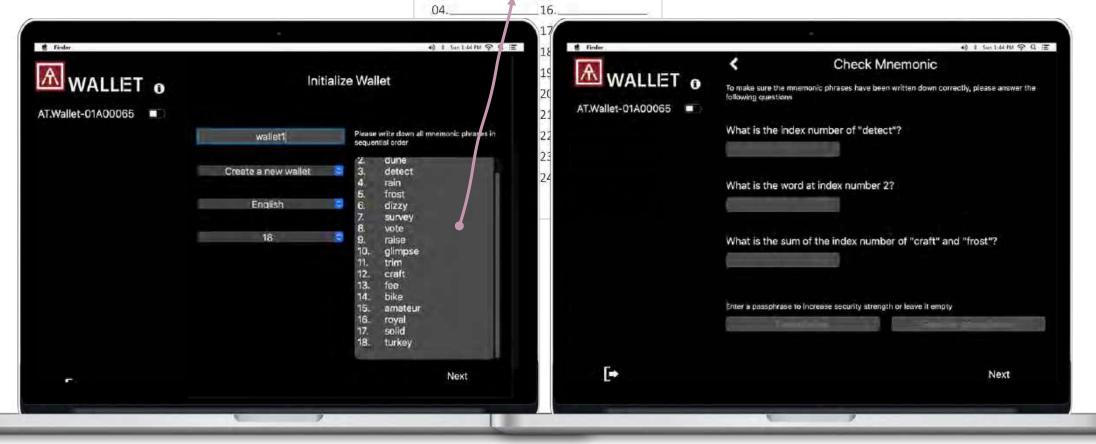

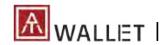

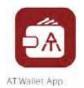

Each cryptocurrency will sync with chain to show the total amount, also the default currency/exchange rate – The following region of host app, it's also adjustable from settings.

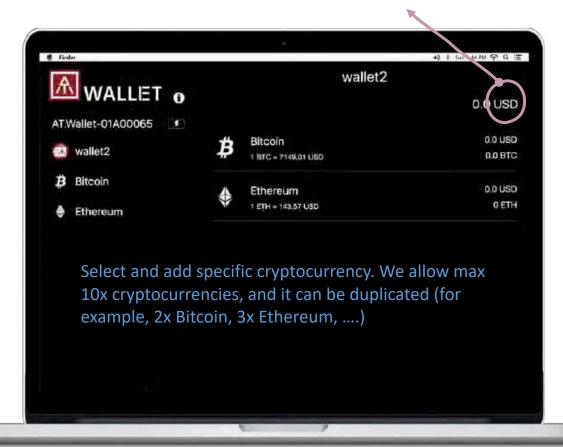

#### **Transaction Records**

#### Bitcoin 1 BTC = 10404.33 USD 56.63 USD 0.00544259 BTC Sep 24, 2019 To 18pZyPvs7NX9Pz1Xb., -0.00003 BTC Sep 20, 2019 To 13pFpfoHdYcRGNnGv... -0.00005 BTC May 25, 2019 -0.00001 BTC To 1H3cpbPiNBwov6Gpts... May 6, 2019 -0.00001 BTC To 1MUuC1T6qYt87am3b... May 4, 2019 -0.00001 BTC To 1JfBG7mpbSxcBWTne... May 2, 2019 +0.00008 BTC From 136fjfQyr6Zk7einY... Mar 15, 2019 +0.00008 BTC Mar 15, 2019 +0.0007 BTC From 1Han5EThYuXVvUK3... Receive Send

#### **Transaction Details**

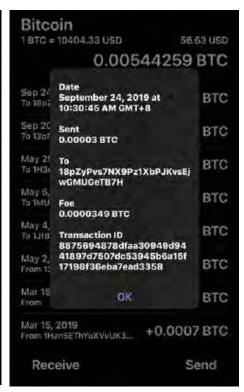

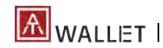

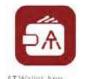

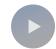

For others to send coins to you

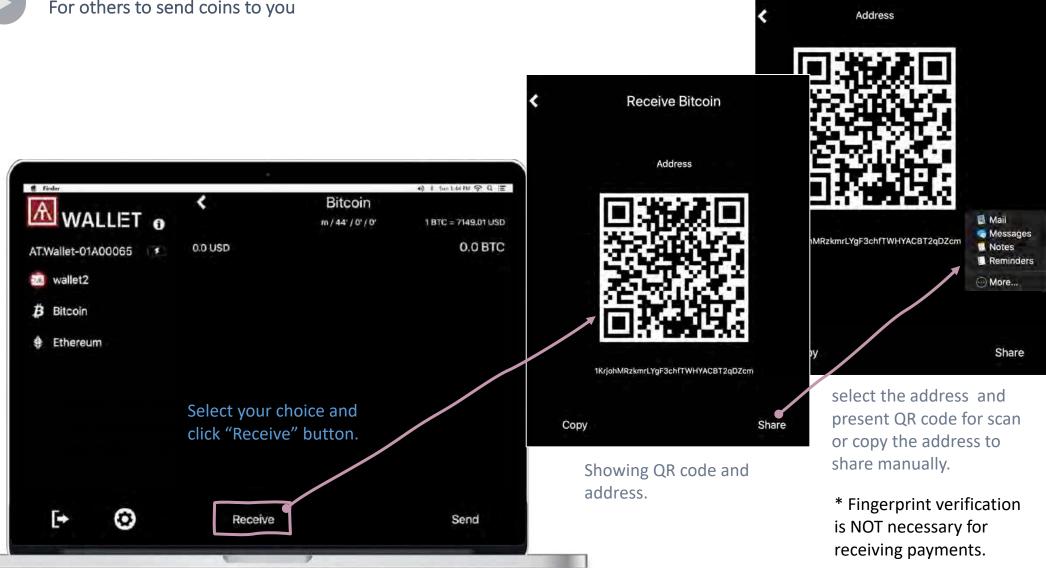

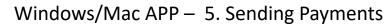

Send Bitcoin

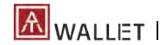

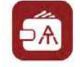

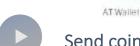

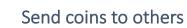

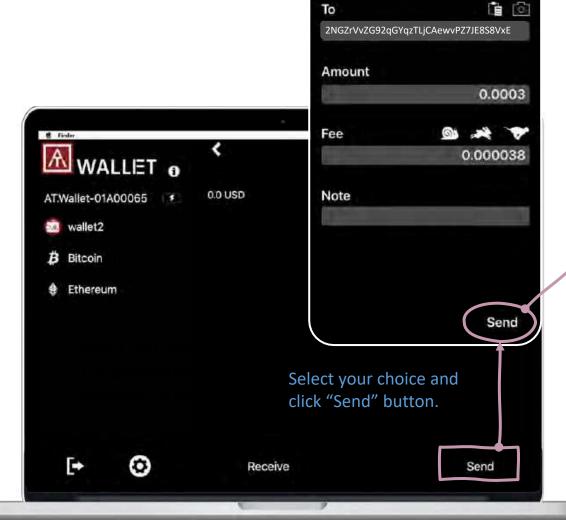

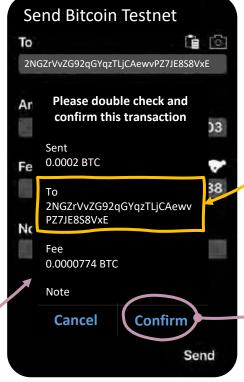

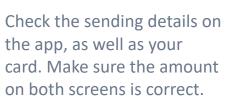

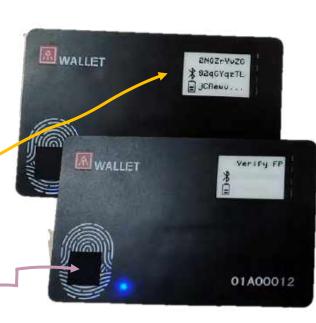

Verify by bound fingerprint(s) or verify by any enrolled fingerprint if there is no binding.

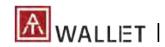

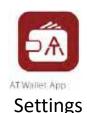

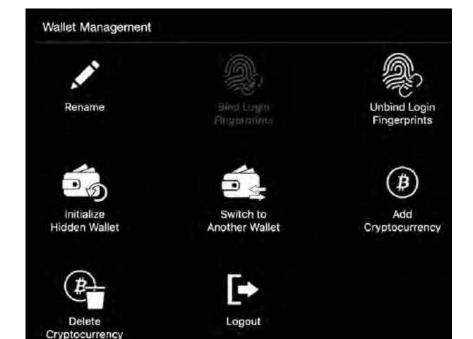

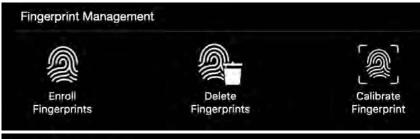

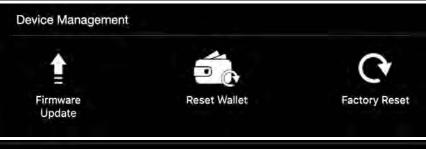

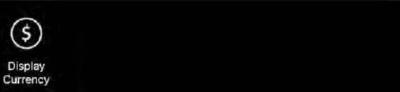

#### Wallet Management

- Add Cryptocurrency: You can add new cryptocurrency here; If you want to enable <u>BIP84</u> for Bitcoin or Litecoin, here is the only place to enable.
- Delete Cryptocurrency: you only can delete created cryptocurrency here
- Rename: Rename wallet (main or hidden wallet) or Cryptocurrency.
- Switch to Another Wallet: Initiate and Login to hidden wallet from "Switch to Another Wallet".
- Logout from AT.Wallet, BLE disconnected; If your wallet card is power off, please logout from here and re-login.

#### Fingerprint Management

- o Enroll Fingerprints: Up to 8x fingers.
- Delete Fingerprints: The fingerprint can't be deleted only If it bound with assigned wallet.
- Calibrate Fingerprint: If there is something wrong with your fingerprint sensor, re-calibrate sensor to work. (Please do not touch fingerprint sensor during calibration!)

#### **Device Management**

- o Firmware Update: Check and upgrade firmware automatically.
- If you lose your wallets, you can recover it and enrolled fingerprints will still be there.
- Factory Reset: Erase all data.
- o Display Currency: Select currency.

#### l Standalone Mode

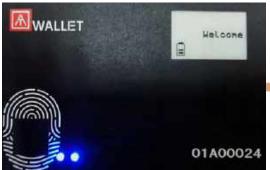

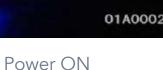

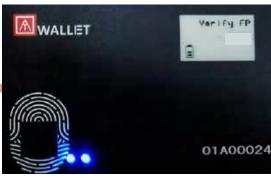

Verify Assigned Fingerprint to Login to Main Wallet

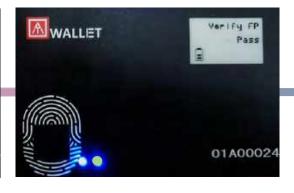

Fingerprint Matched

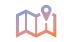

Loading ...

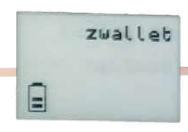

Name of Main wallet

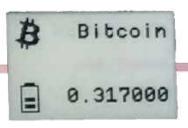

1st Cryptocurrency Summary

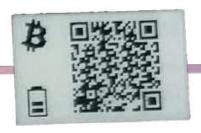

1st Cryptocurrency **QR** Code for Receiving

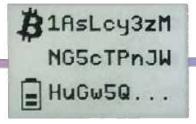

1st Cryptocurrency Address for Receiving

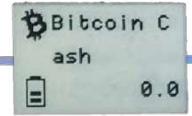

2nd Cryptocurrency Summary

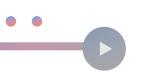

Toggle power button to the next page continuously...

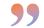

#### Note:

If there is no bound wallet, it will always support main wallet.

If you bound fingerprint for specific wallet, please verify by all bound finger to login.

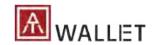

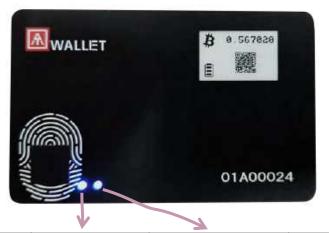

- E-Ink: Icons + message (English and Japanese).
- Message language is following App "OS language" to show Japanese or English.

|                                  | LED#1         | LED#2           | E-Ink Icon & Message                    |
|----------------------------------|---------------|-----------------|-----------------------------------------|
| Power ON                         | Static Blue   | Blue flashing   | BLE or USB – Battery – [Welcome]        |
| BLE pairing mode                 | Static Blue   | Cyan flashing   | Battery – [message]                     |
| BLE pairing confirmation         | Static Blue   | White flashing  |                                         |
| BLE connected to host            | Static Blue   | Static Blue     |                                         |
| Waiting for fingerprint matching | Blue flashing | Blue            | BLE or USB – Battery – [message]        |
| Fingerprint matched              | Blue          | Green ON        | BLE or USB – Battery – [message]        |
| Fingerprint not matched          | Blue          | RED ON          | BLE or USB – Battery – [message]        |
| Battery charging                 | Blue          | Yellow flashing | USB – Battery charging Battery charging |
| Low battery                      | Blue          | RED flashing    | Battery low                             |
| Battery charging till booting    | N/A           | RED flashing    | No display                              |

#### **Battery Icon:**

Level 3: Full (85%~100%)

Level 2: 61%~85% Level 1: 36%~60%

!: <35%, Low battery, and LED#2 is **RED flashing** 

**USB Icon:** Card is connecting to USB data port and be recognized as a HID device

w/o USB Icon: Card is connecting to USB but battery charging only

#### From Low to Fully-Charged:

> 1 hours.

From None to Low:

~ 30 minutes.

We believe in a brave new world, where you are the key to everything.

#### Enroll your Fingerprint First

• Connect your AT.Wallet card to the App

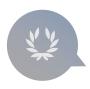

#### Fingerprint Verification

- LED# 2 is blue flashing
- Login Wallet
- Transaction Sending payments

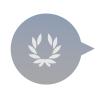

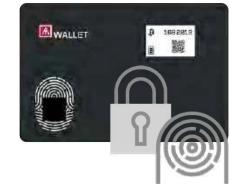

#### Make Your Wallet Secure

- Designed by EAL 5+ SE
- Fingerprint-based security

#### Standalone Mode:

- Build-in E-ink display
- Multiple wallets, cryptocurrencies and languages support

#### 8 x Fingerprints

Any enrolled fingerprint can login Wallet

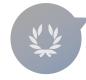

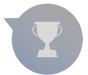

#### **USB+BLE** Dual Interface:

• Compatible with the mobile app via BLE and works with a web browser via USB by a portable docking.

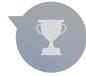

#### FCC Label Compliance Statement:

This device complies with Part 15 of the FCC Rules. Operation is subject to the following two conditions:

(1) this device may not cause harmful interference, and (2) this device must accept any interference received, including interference that may cause undesired operation.

#### To assure continued FCC compliance:

Any changes or modifications not expressly approved by the grantee of this device could void the user's authority to operate the equipment.

#### Exposure to Radio Frequency Radiation:

This equipment complies with FCC radiation exposure limits set forth for an uncontrolled environment. This transmitter must not be colocated or operating in conjunction with any other antenna or transmitter.

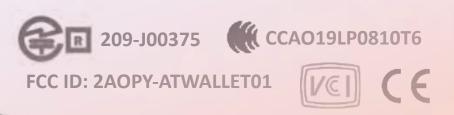

# **THANK YOU!**

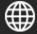

www.authentrend.com

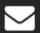

contact@authentrend.com

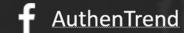

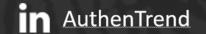